# Wi-Fi в университете

## О сервисе

НГУ предоставляет бесплатный доступ к Wi-Fi сотрудникам, студентам (сеть "Eduroam") и гостям университета (сеть "Guest") во всех учебных корпусах. Eduroam - это международный сервис, который позволяет студентам и ученым всего мира получить бесплатный, безопасный и беспроводной доступ к сети Интернет со своего ноутбука или мобильного устройства по Wi-Fi на территории любого университета - участника проекта.

Благодаря присоединению НГУ к сервису Eduroam, больше не требуется использовать общедоступные гостевые аккаунты или входить в систему через незащищенный веб-интерфейс.

# Для кого

Гость, Сотрудник, Преподаватель, Студент

### Работа с сервисом

#### Аккаунт

- Все сотрудники и студенты НГУ могут подключаться к WiFi (сеть "eduroam") с помощью университетских аккаунтов.
- Логин полный адрес Вашей университетской почты (пример, [i.ivanov@g.nsu.ru\)](mailto:i.ivanov@g.nsu.ru). Подробнее здесь [eduroam.nsu.ru](http://eduroam.nsu.ru).
- Гости могут подключаться к гостевой сети методом авторизации через телефонный номер
- На сайте [pwd.nsu.ru](https://pwd.nsu.ru/) перейти по ссылке [Получить логин/пароль с помощью СНИЛС](https://pwd.nsu.ru/get-password-by-snils) (необходимо чтобы Ваш СНИЛС был в университетской базе) или [Получить логин/пароль с помощью запасной почты](https://pwd.nsu.ru/recover-email) (используйте тот почтовый ящик, который указывали при поступлении или использовали ранее при смене пароля)
- Чтобы получить логин и пароль напишите на [4141@nsu.ru,](mailto:4141@nsu.ru) указав ФИО и номер зачетной книжки, если данные совпадут, то мы вышлем Вам логин и пароль обратным письмом.
- Обратиться с пропуском в каб.4222, в рабочие дни с 8:30 до 17:45.

Сменить пароль от университетского аккаунта можно на сайте [pwd.nsu.ru](https://pwd.nsu.ru/)

Если у Вас появятся вопросы по работе университетского аккаунта, обращайтесь в службу технической поддержки НГУ по телефону 363- 41-41, по почте [4141@nsu.ru](mailto:4141@nsu.ru) или [support@nsu.ru](mailto:support@nsu.ru)

#### Инструкции

Выберите из списка доступных сетей Wi-Fi сеть "eduroam".

Укажите свой логин и пароль от университетского аккаунта в полях формы авторизации. Имя пользователя (логин) нужно указывать в виде полного адреса Вашей почты, например, *i.ivanov@g.nsu.ru.* 

- SSID (имя сети) eduroam
- Тип сетевой аутентификации WPA2 Enterprise
- Метод шифрования данных AES
- Параметры проверки подлинности пользователей:
	- Тип протокола проверки подлинности EAP-TTLS/EAP-PEAP
	- Метод проверки подлинности EAP/MS-CHAPv2/GTC

Инструкция по настройке сети:

на Windows 7 - [eduroam.pdf](https://help.nsu.ru/download/attachments/27820054/eduroam.pdf?version=1&modificationDate=1569385313494&api=v2)

на телефоне:

- Метод EAP TTLS
- Сертификат Не использовать/ Не проверять/Доверять
- Имя пользователя введите Вашу университетскую почту [i.ivanov@g.nsu.ru](mailto:i.ivanov@g.nsu.ru)
- Пароль от университетского аккаунта.

При необходимости выберите второй тип аутентификации MSCHAP2

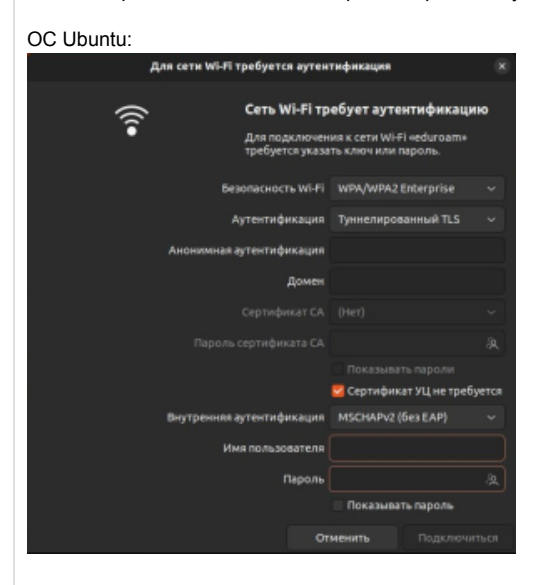

### oc iPhone:

### Необходимо отключить использование частного адреса Wi-Fi:

- 1. Откройте приложение «Настройки» и нажмите «Wi-Fi».
- 2. Нажмите кнопку «Подробнее» рядом с названием сети.
- 3. Нажмите, чтобы отключить использование частного адреса Wi-Fi. Если ваше устройство подключилось к сети, не используя частный адрес, появится разъясняющее предупреждение о конфиденциальности.

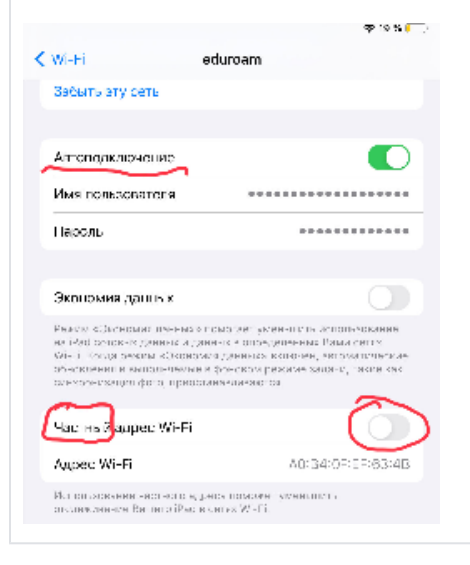

### Гостевая сеть

Для подключения к гостевой сети Wi-Fi (GUEST) необходимо пройти бесплатную авторизацию по номеру телефона. Для этого необходимо выполнить следующие действия:

- 1. Подключитесь к WiFi-сети GUEST;
- 2. На странице авторизации введите свой номер телефона. Если страница авторизации не появилась, **откройте в браузере страницу [ht](http://wifi.nsu.ru/)** [tp://wifi.nsu.ru/;](http://wifi.nsu.ru/)
- 3. Подтвердите номер телефона, выполнив звонок на **бесплатный номер**;
- 4. Пользуйтесь услугами сети интернет.

#### Если не удалось подключиться к сети:

- 1. Зайдите в настройки сети на своем устройстве;
- 2. Удалите сеть GUEST;
- 3. Попробуйте подключиться еще раз;
- 4. Если не получилось, то напишите на [4141@nsu.ru.](mailto:4141@nsu.ru.)